# **MLED**

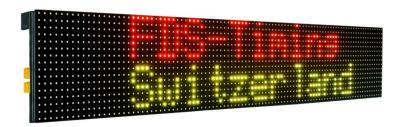

### 1. Connection

To connect your display to a computer or a TBox, use the dedicated adaptor cable as well as the RS232 PC or TBox cable. The MLED adaptor is plugged on the right side of the display (to the lower MLED module in case multiple rows of MLED are used). If a Ctrl box is used, it has also to be mounted on the right side MLED.

Model 2020: SN < 00800

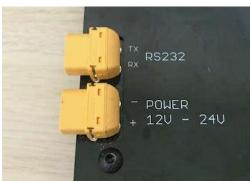

Model 2023: SN > 00800

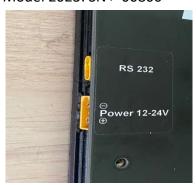

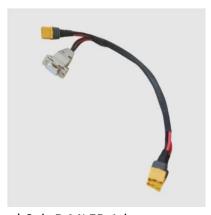

a) Sub-D MLED Adaptor

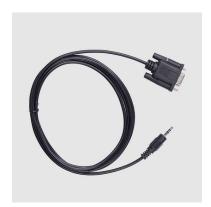

b) TBox RS232 to sub-D

Power supply voltage range goes from 12V to 24V +/- 10%

Power rating will depend of the number of MLED modules.

Power supply can be connected on either side of the display when no adaptor cable is used.

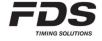

### 2. Display lines and Color

The display area is divided in 9 zones (A - I). Be aware that some zones share the same display area and should not be used together. As an example, zone A is overlaid by all other zones.

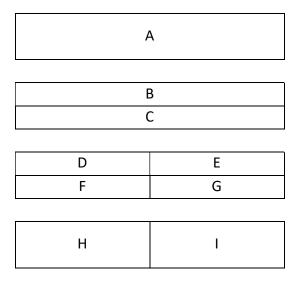

With the "FDS-Display Setup Manager" application, you can define a line number and a default color for each zone of your choice. Set a line number of '0' for all zones you will not use.

If you use the display with our Smart-Jumping IOS apps (connected to a TBox), only line numbers 1-4 are used.

For zones A,B and C you can also define a range if you want to display only part of a received text. By default it goes from 1 to 32 which display the full text.

Setting for example the range from 6 to 10:

If the text received is "Rank 24 abc", only the substring "24 ab" will be displayed.

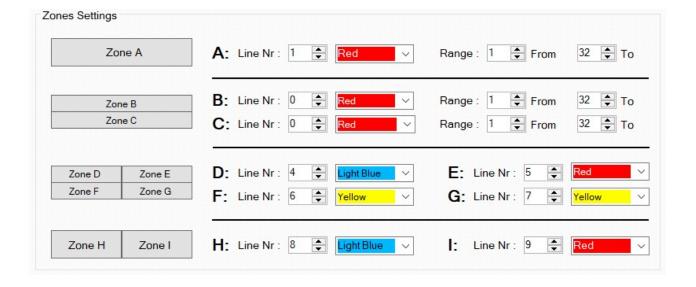

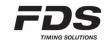

### 3. Fonts

For text zones with a height of 16 or 32 pixels, you have the choice between 3 different fonts.

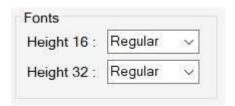

a) Regular : 14x12 or 28x24 pixels b) Full height : 16x12 or 32x24 pixels c) Narrow : 14x10 or 28x20 pixels

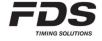

#### 4. MLED with embedded radio receiver

The MLED model 2x is equipped with an embedded radio receiver. In a display assembly of several MLED, the model 2x has to be located on the lower right side and will act as the master. Radio data can either be sent via our TBox model 41 or using a WINP as RS232 to radio data transmitter (dedicated firmware).

MLED-3R (front face)

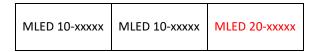

The MLED radio accepts data only from a predefined list of TBox or WINP serial number (White list).

This list must be set using the PC application "FDS-Display Setup Manager".

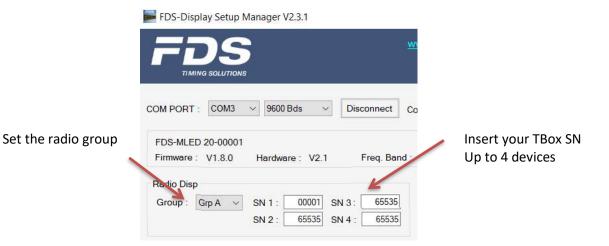

## 5. Setup and wiring

#### A) Dual side or 2 separate MLED-3S:

This is the same configuration as an MLED-6s. The 2 MLED-3s can be driven separately by using the zones D to I in the setting application. For dual side application displaying the same data, the parameter "Display width" has to be set to "3s". Otherwise leave it by default to "Max width".

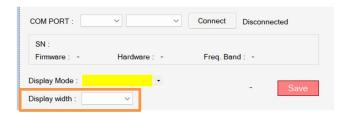

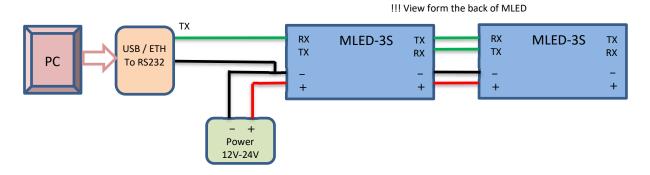

#### B) 2 Lines dual side or 4 separate MLED-3S:

This setup is similar to setup "A" but with 2 lines of 2 MLED-3S or 4 separates MLED-3S (using the Zones D to I for each line).

Many others configurations can be obtain using the different zones for each line.

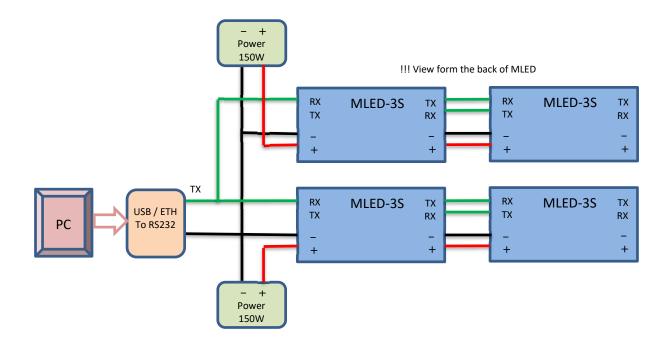

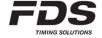

#### C) Multi Row display (MLED-26S):

This is considered as only one display with 2x6 MLED modules. Many configurations can be obtained using the different zones.

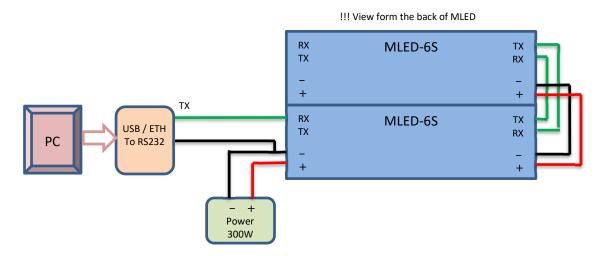

When multiple rows of MLED are assembled together (2x6 in our example), It is necessary to perform a module enumeration before the first use (no required when Ctrl box is used). To do so, after assembly:

- Connect the lower right display module to the PC via RS232.
- Open the "MLED Multi Rows" PC application that can be found on the "Download page of our website".
- Then click the button "Enumerate" (each module will display its position in blue as the example below).
- Recycle the power and the display is now ready for use.

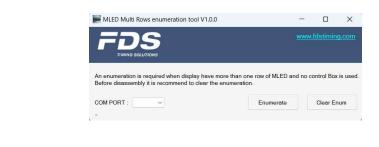

| 00 | 01 | 02 | 03 | 04 | 05 |  |
|----|----|----|----|----|----|--|
| 10 | 11 | 12 | 13 | 14 | 15 |  |

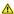

If you want to disassemble all MLED, it is important to first clear the module enumeration.

Click the button "Clear Enum" (a little yellow 'c' will be displayed on each module).

Not doing so will create problems if MLED are not reassembled in the exactly same position, and therefore will need to be cleared one by one before a new setup is created.

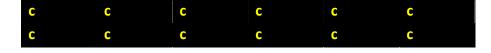

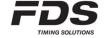